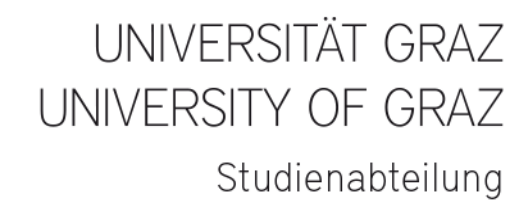

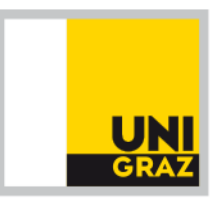

## **INFORMATION ÜBER DIE ENTNAHME DER ZAHLUNGSDATEN**

Im UNIGRAZOnline finden Sie den Menüpunkt Studienbeitragsstatus Sie klicken diesen Menüpunkt an und gelangen in ein weiteres Fenster.

## **AZ ONLINE**

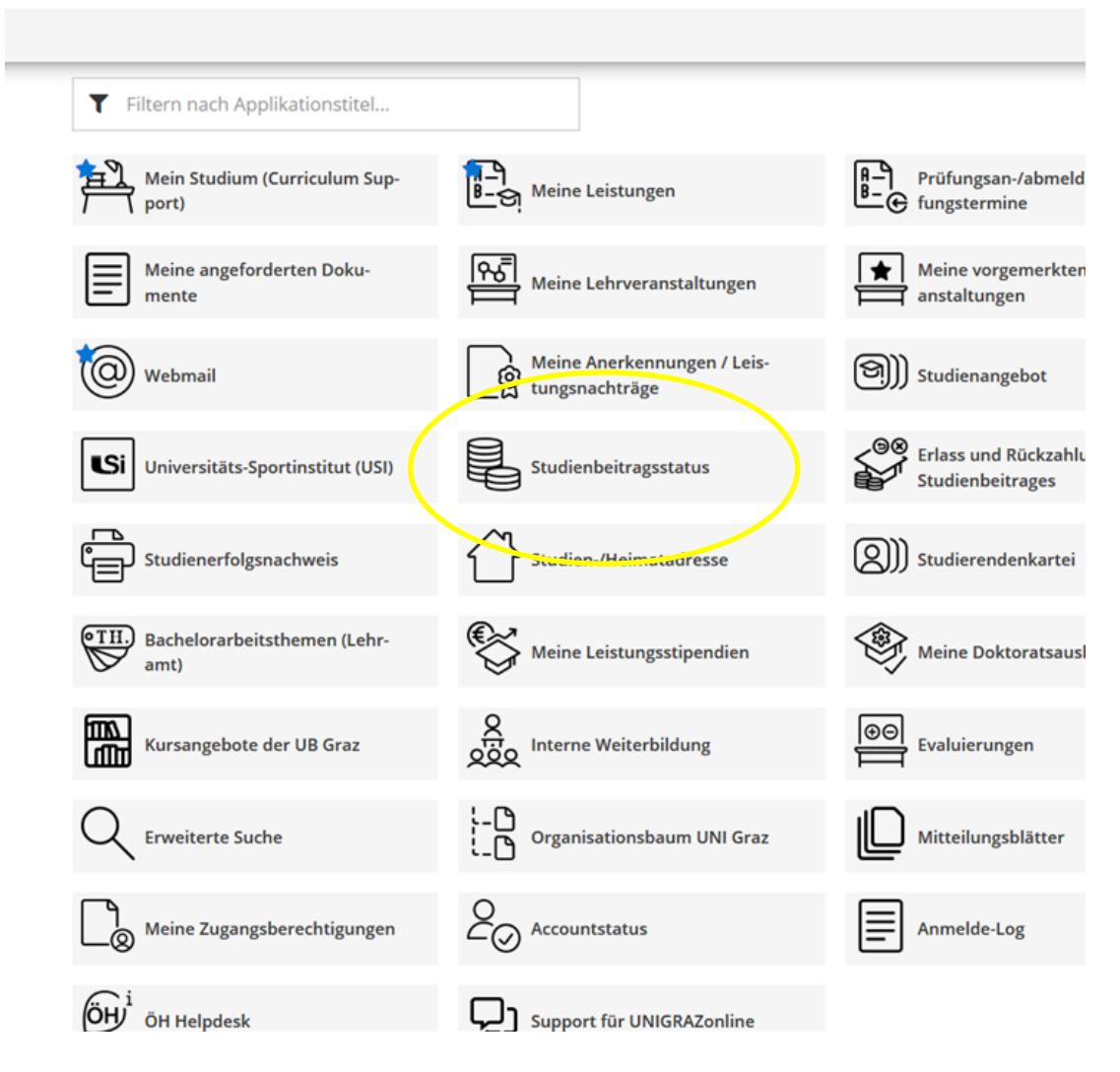

Im Fenster "STUDIENBEITRAGSSTATUS" finden Sie alle notwendigen Informationen, um die Zahlung des ÖH-Beitrages (Studierendenbeitrag) und/oder des Studienbeitrages entweder mittels Telebanking oder Übertragung in einen Blankozahlschein Ihrer Bank entrichten zu können.

 $\blacktriangleright$  Zu entrichtender Betrag = Rechnungsbetrag.

Information zum Studienbeitrag: Sind Sie vom Studienbeitrag befreit bedeutet dies, dass lediglich der ÖH-Beitrag zu entrichten ist.

Kontodaten für die Überweisung.

Eahlungsreferenz: auch häufig "Kundennummer", "Identifikationsnummer" genannt, ist bei Telebanking bzw. Verwendung eines Blankozahlscheins **unbedingt** im entsprechenden Feld namens Zahlungsreferenz einzutragen.

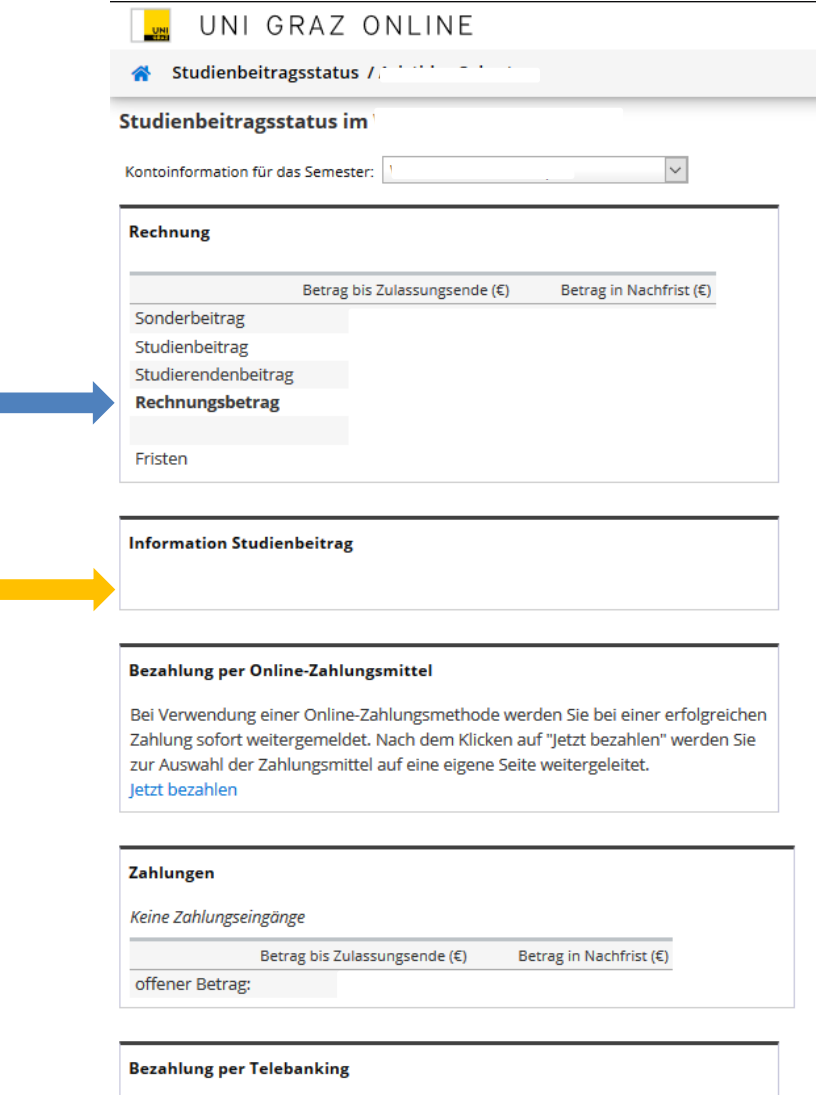

Bitte überweisen Sie den offenen Betrag an:

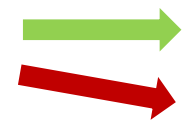

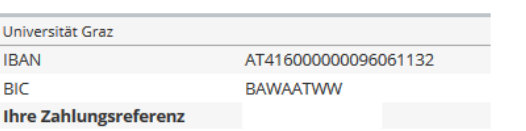

# **INFORMATION ON HOW TO FIND PAYMENT DETAILS**

Access in your student account in UNIGRAZonline.

You will find "Tuition Fees, see image below.

Click on the menu item and another window will open.

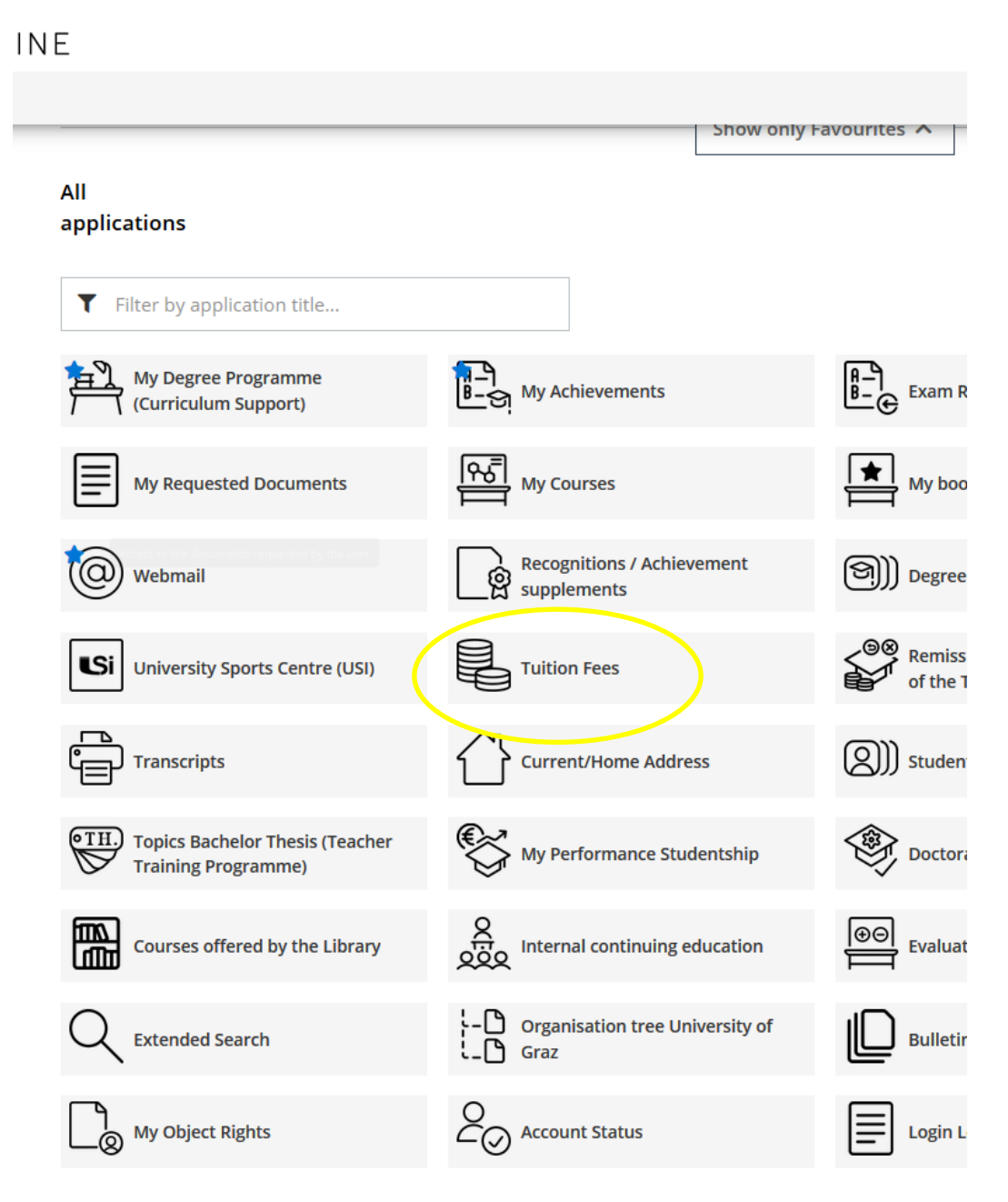

You will find all the information on how to pay your Austrian National Union of Students membership fee and/or tuition fee via telebanking or payment slip in the "tuition fee status" window.

 $\rightarrow$  Due amount = total.

Information on tuition fees: If you are exempt from paying tuition fees, you only have to pay the Austrian National Union of Students membership fee.

Account data for transfer.

Your customer number: often also referred to as "customer data number", "identification number" or "payment reference". Please note that, when transferring the amount, you **must** state the displayed number correctly.

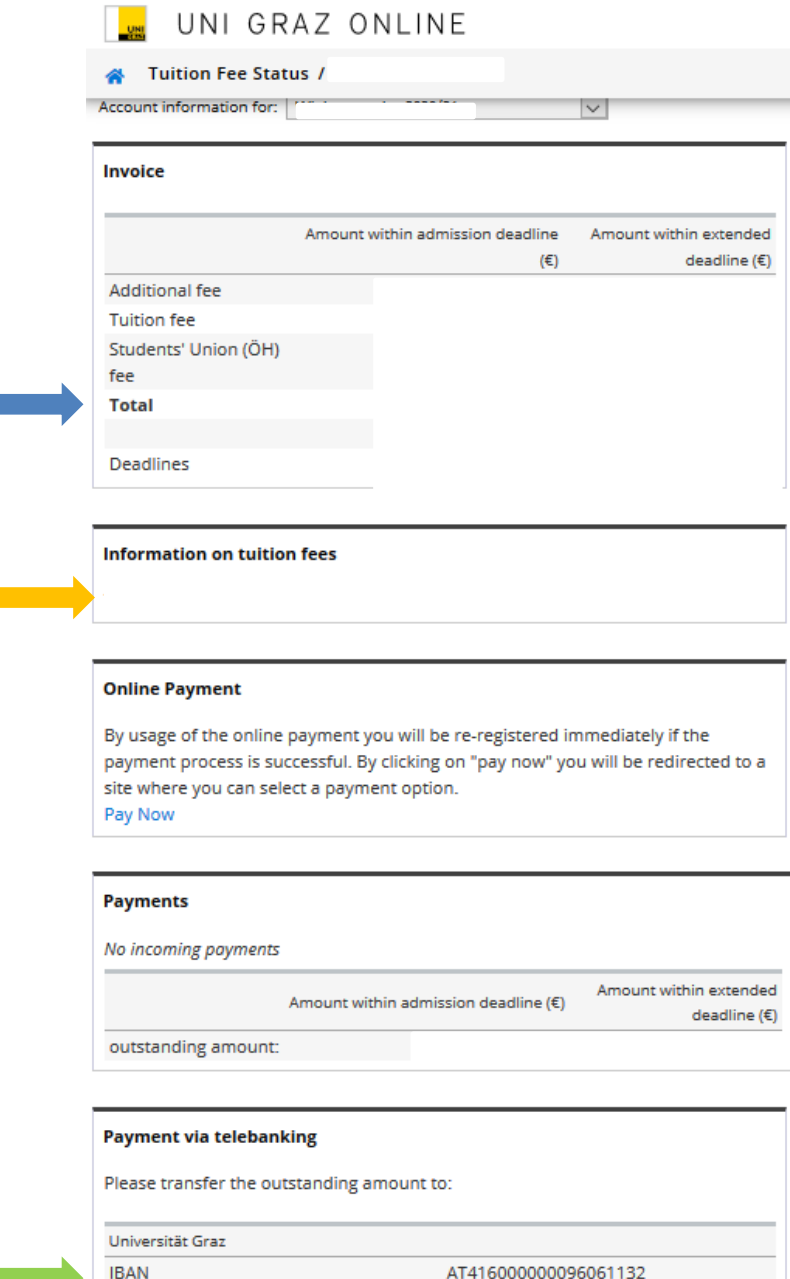

**BAWAATWW** 

**BIC** 

**Your customer number** 

## **Elektronische Zahlung des Studierendenbeitrages (ÖH-Beitrages) sowie des Studienbeitrages in UNIGRAZonline**

## **Electronic payment of the students' union fee or tuition fee in UNIGRAZonline**

- 1. Visitenkarte des Studierenden Business Card of the Student
- 2. Visitenkartenfeld Studium Studies
- 3. Studienbeitragsstatus Tuition Fees
- 4. Auswahl "Bezahlung per Online-Zahlungsmittel" Field "Online payment"
- 5. "Jetzt bezahlen" "Pay now"
- 6. Auswahl ob Kreditkarte (VISA/Mastercard) oder Sofort-Überweisung Select payment service
- 7. Anweisungen am Bildschirm folgen und Zahlung abschließen follow instructions on screen

#### Bezahlung per Online-Zahlungsmittel

Bei Verwendung einer Online-Zahlungsmethode werden Sie bei einer erfolgreichen Zahlung sofort weitergemeldet. Nach dem Klicken auf "Jetzt bezahlen" werden Sie zur Auswahl der Zahlungsmittel auf eine eigene gesicherte Seite weitergeleitet.

Jetzt bezahlen

### **Elektronisches Bezahlung**

Zum Bezahlen Ihres Studierendenbeitrages (ÖH-Beitrag) / Studienbeitrag Bitte suchen Sie sich einen Zahlungsanbieter aus:

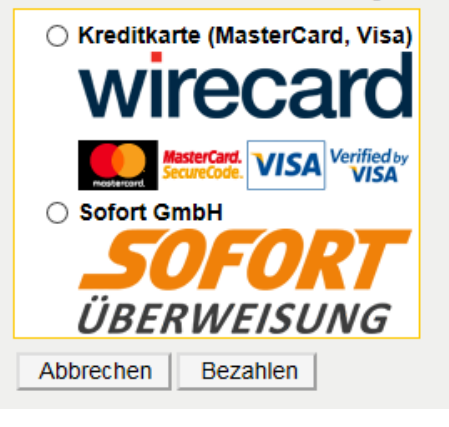

#### Online Payment

By usage of the online payment you will be re-registered immediately if the payment process is successful. By clicking on "pay now" you will be redirected to a secure site where you can select a payment option.

Pay Now

## **Electronic Payment**

Payment of your Student's Union (ÖH) fee / Tuition Fee Please choose a payment provider

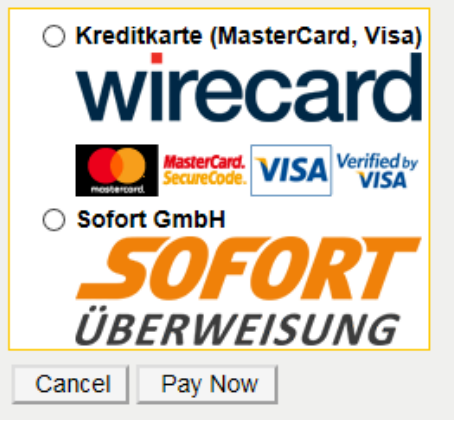